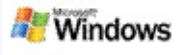

# <span id="page-0-0"></span>**Introduzione a Microsoft Windows Desktop Search**

Microsoft Windows Desktop Search rappresenta il metodo più rapido per eseguire ricerche di molti tipi di file, tra cui documenti, foto, video e file musicali. Windows Desktop Search inoltre ricerca in Microsoft Office Outlook o Microsoft Outlook Express messaggi di posta elettronica, contatti e appuntamenti.

Dopo aver installato Windows Desktop Search, la funzione Ricerca guidata di Windows viene sostituita da Windows Desktop Search. La casella di ricerca di MSN Search Deskbar si trova nella barra delle applicazioni di Windows, accanto all'area di notifica.

Per accedere a Windows Desktop Search dal menu di avvio, fai clic sul pulsante **Start**, quindi su **Cerca**.

- 1. Digita le parole da cercare nella casella di ricerca di MSN Search Deskbar.
- 2. Per cercare nel tuo computer, premi INVIO.

–OPPURE–

Per cercare nel Web, fai clic su **Cerca nel Web**.

# **Nota**

Per impostazione predefinita, la ricerca di MSN Search Deskbar verrà effettuata nel computer. Per effettuare le ricerche nel Web per impostazione predefinita, modifica le opzioni di MSN Search Deskbar.

# **Guida introduttiva**

Utilizzare i [collegamenti](#page-32-0) di MSN Search Deskbar

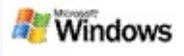

# <span id="page-1-0"></span>**Mostrare o nascondere MSN Search Deskbar**

Puoi nascondere la barra di Microsoft Windows Desktop Search senza eseguire la disinstallazione.

Per mostrare o nascondere la barra di Windows Desktop Search, fai clic con il pulsante destro del mouse sulla barra delle applicazioni, scegli **Barre degli strumenti**, quindi **Windows Deskbar**.

### **Argomenti correlati**

[Configurare](#page-2-0) le opzioni di MSN Search Deskbar [Introduzione](#page-0-0) a Microsoft Windows Desktop Search

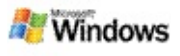

# <span id="page-2-0"></span>**Configurare le opzioni di MSN Search Deskbar**

- 1. Fai clic all'interno della casella di ricerca di MSN Search Deskbar, fai clic su **di conservatori di MSN Search Deskbar**.
- 2. Selezionare le opzioni desiderate tra quelle descritte di seguito.
	- **Cerca durante la digitazione**: scegli questa opzione se desideri che Windows Desktop Search avvii la ricerca non appena inizi a digitare.
	- **Salva Cronologia di ricerca**: scegli questa opzione se desideri che la cronologia di ricerca venga visualizzata nella finestra Risultati di Windows Desktop.
	- **Visualizza pulsante di ricerca**: consente di visualizzare o nascondere il pulsante Vai .
	- **Cerca sul PC** o **Cerca nel Web**: scegli un'opzione se desideri che il percorso predefinito sia il computer o Internet.

# **Nota**

Il segno di spunta indica che l'opzione è stata selezionata.

# **Argomenti correlati**

Modificare la modalità di [visualizzazione](#page-16-0) dei risultati Utilizzare i [collegamenti](#page-32-0) di MSN Search Deskbar

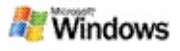

# <span id="page-3-0"></span>**Requisiti di sistema**

Per utilizzare Microsoft Windows Desktop Search è richiesto quanto segue:

- Per utilizzare Microsoft Windows Desktop Search per l'indicizzazione e la ricerca di messaggi di posta elettronica, devi disporre di Microsoft Outlook 2000 o versioni successive oppure di Microsoft Outlook Express 6 o versioni successive.
- Per l'anteprima dei documenti di Microsoft Office nei risultati di Windows Desktop Search è necessario Microsoft Office XP o versioni successive.
- Processore Pentium 500 MHz (consigliato 1 GHz).
- Microsoft Windows XP o Microsoft Windows Server 2003 Service Pack 1.
- Almeno 128 MB di RAM (consigliati 256 MB).
- Si consigliano 500 MB di spazio libero sul disco rigido. La dimensione dell'indice dipende dalla quantità di contenuto indicizzato.
- È consigliata una risoluzione dello schermo di 1024 x 768.

# **Argomento correlato**

[Introduzione](#page-0-0) a Microsoft Windows Desktop Search

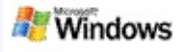

# <span id="page-4-0"></span>**Ricerche nel Web**

Quando sei connesso a Internet, puoi avviare una ricerca nel Web per la quale verrà utilizzato automaticamente il motore di ricerca predefinito del tuo browser Internet.

Per avviare una ricerca nel Web, digita un termine di ricerca nella casella di Microsoft Windows Desktop Search, quindi fai clic su **Cerca nel Web**.

#### **Nota**

Per eseguire ricerche nel Web, Windows Desktop Search utilizza il browser predefinito.

# **Argomenti correlati**

[Impostare](#page-5-0) i percorsi di ricerca Utilizzare i [collegamenti](#page-32-0) di MSN Search Deskbar

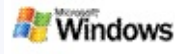

# <span id="page-5-0"></span>**Impostare i percorsi di ricerca**

Per impostazione predefinita, tramite Windows Desktop Search viene eseguita l'indicizzazione dei file di posta elettronica e dei file salvati nella cartella Documenti. Puoi inoltre impostare Microsoft Windows Desktop Search per l'indicizzazione di altri percorsi, incluse le unità di rete connesse.

Per modificare i file indicizzati:

- 1. Nell'area di notifica della barra delle applicazioni di Windows fai clic con il pulsante destro del mouse sull'icona di indicizzazione  $\mathcal{P}$ .
- 2. Fai clic su **Opzioni di Windows Desktop Search**, quindi su **Modifica**.
- 3. Nella sezione **Modifica percorsi selezionati**, seleziona i percorsi desiderati e scegli **OK**.

# **Argomenti correlati**

Informazioni [sull'indicizzazione](#page-18-0) di Microsoft Windows Desktop **Search** 

Tipi di file che è [possibile](#page-35-0) cercare

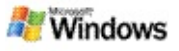

# **Cercare nelle cartelle pubbliche in Microsoft Outlook**

Se nel computer è in esecuzione Outlook 2003, Microsoft Windows Desktop Search consente di indicizzare i contenuti delle cartelle pubbliche aggiunte come cartelle Preferite in Outlook.

- 1. Scegli **Opzioni** dal menu **Strumenti** di Outlook 2003.
- 2. Nella scheda **Impostazioni di posta**, fai clic su **Account di posta elettronica**.
- 3. Fai clic su **Visualizza o cambia gli account di posta elettronica esistenti**, quindi scegli **Avanti**.
- 4. Fai clic sul tuo account di Exchange Server, quindi scegli **Cambia**.
- 5. Scegli **Altre impostazioni**.
- 6. Nella scheda **Avanzate**, sotto **Impostazioni modalità cache**, seleziona le caselle di controllo **Usa modalità cache** e **Scarica cartella Preferite di Cartelle pubbliche**.
- 7. Scegli **OK**, **Avanti** e quindi **Fine**.

# **Argomenti correlati**

Informazioni [sull'indicizzazione](#page-18-0) di Microsoft Windows Desktop Search

Tipi di file che è [possibile](#page-35-0) cercare

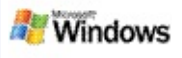

# **Restringere la ricerca specificando i tipi di file**

Dopo aver completato una ricerca, puoi specificare il tipo di file che desideri per restringere il numero di risultati.

Nella finestra dei risultati di Microsoft Windows Desktop Search sotto la casella di ricerca fai clic sul tipo di elemento che desideri visualizzare. Per visualizzare altre categorie, fai clic su **Altro**.

Per restringere la ricerca, puoi anche specificare i percorsi in cui cercare i file con Windows Desktop Search.

Sotto la casella di ricerca, fai clic su **Tutti i percorsi**, quindi fai clic sul percorso di ricerca che desideri.

# **Argomento correlato**

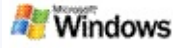

# <span id="page-8-0"></span>**Suggerimenti per restringere la ricerca**

Microsoft Windows Desktop Search è in grado di riconoscere molti operatori avanzati di query che consentono di restringere la ricerca e sono particolarmente utili quando la ricerca viene eseguita in un numero elevato di file.

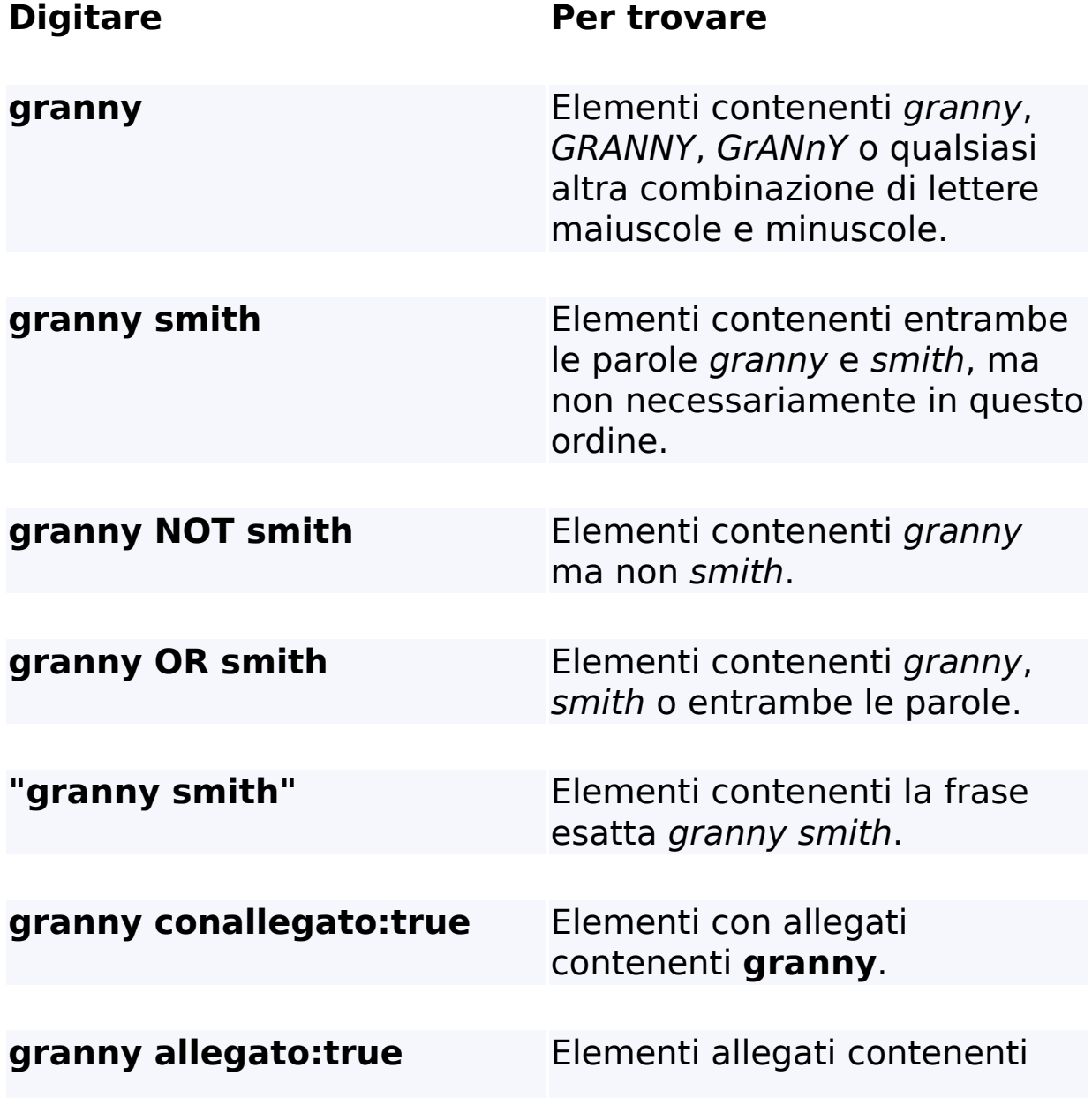

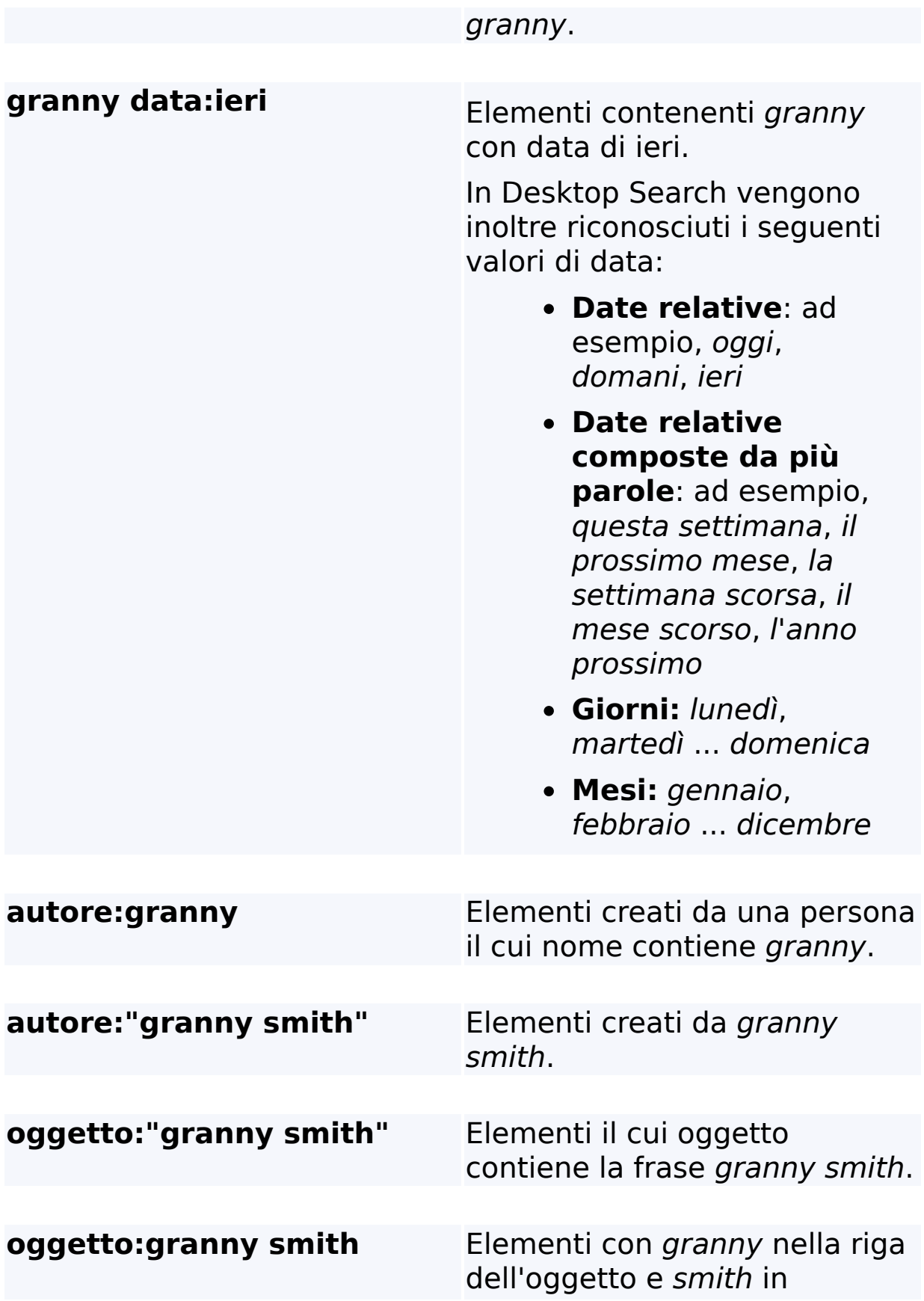

qualsiasi altra parte del documento.

# **Argomento correlato**

Regole per le ricerche [avanzate](#page-37-0)

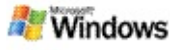

### <span id="page-11-0"></span>**Informazioni sui risultati di Microsoft Windows Desktop Search**

Quando esegui ricerche nel computer, i risultati vengono visualizzati nella finestra dei risultati di Microsoft Windows Desktop Search. Puoi restringere la ricerca, ordinare i risultati oppure filtrarli in modo da visualizzare solo un determinato tipo di file. Puoi inoltre utilizzare il riquadro di anteprima per visualizzare, aprire o utilizzare in modo rapido i contenuti di un file o di un documento.

Nella finestra dei risultati di Windows Desktop Search accanto a ogni file viene visualizzata un'icona che indica il tipo di file. Accanto ai documenti di Microsoft Office Word, ad esempio, viene visualizzata l'icona **del**. L'icona **del** viene visualizzata accanto agli allegati di posta elettronica in formato documento di Microsoft Word.

### **Nota**

Puoi visualizzare in anteprima la maggior parte degli elementi nel riquadro di anteprima dei risultati di Windows Desktop Search. Non sono tuttavia disponibili anteprime complete dei documenti di Microsoft Office se si utilizza Office 2000.

# **Argomenti correlati**

Informazioni [sull'indicizzazione](#page-18-0) di Microsoft Windows Desktop **Search** 

[Ordinare](#page-15-0) le voci nella finestra dei risultati

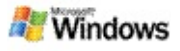

### **Aprire o utilizzare file e messaggi nella finestra dei risultati**

Quando fai clic con il pulsante destro del mouse su un elemento della finestra dei risultati di Microsoft Windows Desktop Search vengono visualizzate le stesse opzioni disponibili facendo clic con il pulsante destro del mouse su un elemento in Windows Explorer o nel tuo programma di posta elettronica.

Ad esempio:

- Puoi fare clic con il pulsante destro del mouse su un messaggio di posta elettronica per aprirlo, inoltrarlo, eliminarlo, spostarlo oppure per rispondere. Puoi inoltre cercare altri messaggi nella stessa conversazione o altri messaggi con lo stesso autore o la stessa data.
- Puoi fare clic con il pulsante destro del mouse su un file Microsoft Windows Media, con estensione wma, per riprodurlo, aggiungerlo a un elenco di riproduzione ed eseguire altre operazioni. Selezionando più file musicali o video, puoi riprodurre tali file come un unico elenco di riproduzione.
- Puoi trascinare i file o i messaggi di Microsoft Outlook dalla finestra dei risultati della ricerca, esattamente come in Windows Explorer o Outlook.

### **Note**

Queste opzioni sono disponibili solo per gli elementi di posta elettronica del tuo programma di posta elettronica predefinito. Ad esempio, se il tuo programma di posta elettronica predefinito è Microsoft Outlook, queste opzioni sono disponibili quando fai clic con il pulsante destro del mouse su un messaggio di Outlook, ma non per i messaggi di Microsoft Outlook Express.

Per spostarti in sequenza nella finestra dei risultati di Windows Desktop Search, premi CTRL+TAB.

# **Argomento correlato**

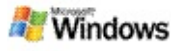

# **Stampare un file o un messaggio di posta elettronica**

Puoi stampare un messaggio o un file direttamente dalla finestra dei risultati di Microsoft Windows Desktop Search senza doverlo aprire in un altro programma.

- 1. Nella finestra dei risultati di Windows Desktop Search fai clic sul documento o sul messaggio di posta elettronica che desideri stampare.
- 2. Sotto il logo Microsoft Windows Desktop Search fai clic su **Opzioni** , scegli **Riquadro di anteprima**, quindi **Stampa**.

### **Argomento correlato**

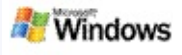

# <span id="page-15-0"></span>**Ordinare le voci nella finestra dei risultati**

Puoi ordinare i risultati di ricerca per nome file, tipo, autore, data o per una qualsiasi delle colonne visualizzate nella finestra dei risultati.

- Per ordinare i risultati, fai clic sull'intestazione della colonna in base alla quale vuoi effettuare l'ordinamento.
- Per ordinare i risultati in base alla loro pertinenza, fai clic sullo spazio a sinistra della colonna **Titolo**.

### **Argomento correlato**

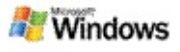

# <span id="page-16-0"></span>**Modificare la modalità di visualizzazione dei risultati**

- 1. In Microsoft Windows Desktop Search fai clic su **Opzioni RH**
- 2. Esegui una delle seguenti operazioni:
	- Per visualizzare le icone grandi, fai clic su **Icone grandi**.
	- Per visualizzare le icone piccole, fai clic su **Icone piccole**.
	- Per impostare le opzioni del riquadro di anteprima, scegli **Riquadro di anteprima**, quindi fai clic sulle opzioni desiderate.

# **Argomento correlato**

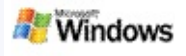

### **Cercare una parola o una frase in un file o in un messaggio di posta elettronica**

- 1. Nella finestra dei risultati di Microsoft Windows Desktop Search fai clic sul documento o sull'elemento di posta elettronica in cui desideri eseguire la ricerca.
- 2. Sotto il logo Windows Desktop Search fai clic su **Opzioni** , scegli **Riquadro di anteprima**, quindi fai clic su **Trova**.
- 3. Digita le parole da cercare, quindi fai clic su **Trova successivo**.

### **Nota**

È necessario che il riquadro di anteprima sia attivato per cercare una parola o una frase. Per ulteriori informazioni sulle opzioni del riquadro di anteprima, vedere Modificare la modalità di [visualizzazione](#page-16-0) dei risultati.

# **Argomento correlato**

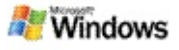

# <span id="page-18-0"></span>**Informazioni sull'indicizzazione di Microsoft Windows Desktop Search**

L'indicizzazione è fondamentale in Microsoft Windows Desktop Search e consente di eseguire la ricerca di qualsiasi elemento nel computer. Dopo avere installato Windows Desktop Search, sarà necessario attendere alcuni istanti per consentire l'esecuzione dell'indicizzazione completa nel computer. Windows Desktop Search aggiorna l'indice ogni volta che aggiungi o modifichi un file o un messaggio di posta elettronica.

Windows Desktop Search consente di creare e mantenere un indice del computer che permette di eseguire la ricerca di parole o frasi specifiche in messaggi di posta elettronica, appuntamenti di calendario, documenti, fotografie e altri tipi di file. Windows Desktop Search aggiorna l'indice ogni volta che aggiungi o modifichi un file o un messaggio di posta elettronica.

Quando si installa Windows Desktop Search per la prima volta, vengono indicizzati i percorsi dei file scelti. Se non è stata portata a termine l'installazione guidata, Windows Desktop Search indicizza la cartella Documenti e i messaggi di posta elettronica. Puoi cambiare i file da indicizzare. Al termine dell'indicizzazione puoi iniziare a eseguire ricerche nel computer.

Durante l'indicizzazione del computer da parte di Windows Desktop Search l'icona di indicizzazione e nell'area di notifica di Windows è animata. Puoi fare clic con il pulsante destro del mouse su questa icona per visualizzare lo stato di indicizzazione, per arrestare o interrompere l'indicizzazione, per modificarne le impostazioni o per accedere alla Guida in linea.

### **Nota**

Per impostazione predefinita, Windows Desktop Search sospende l'indicizzazione quando il computer è occupato o è alimentato tramite batteria.

# **Argomenti correlati**

Sospendere, riavviare o verificare lo stato di [indicizzazione](#page-21-0) Modificare le opzioni di [indicizzazione](#page-20-0) Il computer è lento durante [l'indicizzazione](#page-29-0)

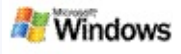

# <span id="page-20-0"></span>**Modificare le opzioni di indicizzazione**

- 1. Nell'area di notifica della barra delle applicazioni di Windows fai clic con il pulsante destro del mouse sull'icona di indicizzazione  $\clubsuit$ .
- 2. Fai clic su **Opzioni di Windows Desktop Search** e quindi su **Avanzate**.
- 3. Seleziona le opzioni di indicizzazione desiderate, quindi scegli **OK**.

# **Argomenti correlati**

[Impostare](#page-5-0) i percorsi di ricerca

Informazioni [sull'indicizzazione](#page-18-0) di Microsoft Windows Desktop **Search** 

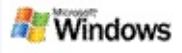

### <span id="page-21-0"></span>**Sospendere, riavviare o verificare lo stato di indicizzazione**

Microsoft Windows Desktop Search utilizza parte della potenza di elaborazione del computer per generare e mantenere l'indice del PC, pertanto dopo l'installazione di Windows Desktop Search potresti notare una variazione dei tempi di risposta del computer. Se il computer è occupato, il processo di indicizzazione viene sospeso fino a quando non sono disponibili più risorse. Puoi inoltre interrompere temporaneamente l'indicizzazione.

- Sospendere l'indicizzazione
- Riavviare l'indicizzazione
- Verificare lo stato di indicizzazione

### **Nota**

Per impostazione predefinita, Windows Desktop Search sospende il processo di indicizzazione quando il computer è occupato o è alimentato a batteria.

# **Argomenti correlati**

Regole per le ricerche [avanzate](#page-37-0) [Impostare](#page-5-0) i percorsi di ricerca

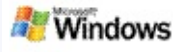

# <span id="page-22-0"></span>**Impostare le opzioni di Microsoft Windows Desktop Search**

Per modificare le opzioni di Microsoft Windows Desktop Search:

- 1. Fai clic sull'icona dello stato di indicizzazione  $\blacktriangleright$  e quindi su **Opzioni di Windows Desktop Search**.
- 2. Selezionare una delle seguenti operazioni.
	- Þ Modificare i percorsi indicizzati
	- Þ Impostare le opzioni avanzate
- 3. Scegli **OK**.

# **Nota**

In caso di problemi dopo la modifica di queste opzioni, scegli **Ripristina predefiniti** nella scheda Impostazioni indice per ripristinare le impostazioni predefinite di Windows Desktop Search.

# **Argomenti correlati**

[Ricerche](#page-4-0) nel Web

[Impostare](#page-22-0) le opzioni di Microsoft Windows Desktop Search Mostrare o [nascondere](#page-1-0) MSN Search Deskbar

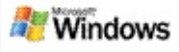

# <span id="page-23-0"></span>**Problemi nella ricerca di un file**

Microsoft Windows Desktop Search funziona solo con Microsoft Office Outlook e Microsoft Outlook Express. Se utilizzi un altro programma di posta elettronica, non potrai cercare messaggi di posta elettronica, appuntamenti o contatti.

Se non riesci a trovare un file che sai essere presente oppure se qualsiasi ricerca nel tuo computer non restituisce alcun risultato, verifica di avere digitato correttamente i termini di ricerca e prova a ripetere l'operazione. Se non ottieni risultati:

- Verifica che l'indicizzazione sia completa
- Verifica i percorsi dei file di cui viene eseguita l'indicizzazione
- Verifica il programma di posta elettronica in uso
- Verifica le opzioni di ricerca predefinite

Riavvia Windows Desktop Search e attendi il completamento dell'indicizzazione del computer

#### **Note**

- Se il computer è occupato, il processo di indicizzazione di Windows Desktop Search viene sospeso fino a quando il computer non passa a uno stato inattivo. Alcuni elementi aggiunti di recente potrebbero pertanto non essere stati ancora indicizzati.
- In Windows Desktop Search viene inoltre eseguita l'indicizzazione del primo MB di testo di ogni documento. In genere questo è sufficiente ad assicurare

l'indicizzazione completa di tutti i documenti ad eccezione di quelli particolarmente lunghi, ma è possibile che il termine che desideri cercare non venga trovato se è contenuto dopo il primo MB di testo.

# **Argomenti correlati**

[Impossibile](#page-25-0) trovare i messaggi di Microsoft Office Outlook 2000 [Suggerimenti](#page-8-0) per restringere la ricerca

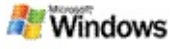

### <span id="page-25-0"></span>**Impossibile trovare i messaggi di Microsoft Office Outlook 2000**

Se non riesci a trovare i messaggi di Microsoft Office Outlook, verifica di avere digitato correttamente i termini di ricerca e prova a ripetere l'operazione. Se non ottieni risultati, prova a eseguire le seguenti operazioni.

Imposta l'account di posta elettronica di Outlook 2000 per il funzionamento con Microsoft Windows Desktop Search

Verifica che il componente aggiuntivo Barra degli strumenti di Outlook non sia disattivato in Outlook

Riavvia Windows Desktop Search e attendi il completamento dell'indicizzazione del computer

#### **Note**

- Per eseguire queste operazioni, potrebbe essere necessario il disco di installazione originale di Outlook 2000.
- Prima di utilizzare Windows Desktop Search per la ricerca di messaggi di posta elettronica, attendi il completamento del processo di indicizzazione iniziale dei file nel computer. Per informazioni, vedi Informazioni [sull'indicizzazione](#page-18-0) di Microsoft Windows Desktop Search.
- Windows Desktop Search non consente l'indicizzazione dei contenuti delle cartelle di posta elettronica il cui nome contiene il simbolo **/**. Per fare in modo che tutti gli elementi vengano indicizzati, rinomina le cartelle di posta elettronica, se necessario.

# **Argomento correlato**

[Problemi](#page-23-0) nella ricerca di un file

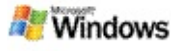

#### **Impossibile aprire un messaggio di Microsoft Outlook Express**

Se Microsoft Outlook Express è configurato per scaricare solo le intestazioni da un account basato su server, ad esempio Hotmail, potrebbero verificarsi problemi durante l'apertura dei messaggi dai risultati di Microsoft Windows Desktop Search. Potrebbe inoltre venire visualizzato un messaggio nel riquadro di anteprima dei risultati di Windows Desktop Search indicante che Outlook Express non è in esecuzione.

Per risolvere questo problema, configura Outlook Express per scaricare l'intero contenuto dei messaggi ogni volta che ti connetti al server.

Per ulteriori informazioni, fai riferimento all'argomento relativo all'**utilizzo degli account di posta elettronica basati su server** nella Guida di Outlook Express.

### **Argomento correlato**

[Suggerimenti](#page-8-0) per restringere la ricerca

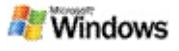

# **Microsoft Windows Desktop Search non è in esecuzione**

Se Microsoft Windows Desktop Search non è in esecuzione, non potrai trovare file ed elementi di posta elettronica nel tuo computer.

Quando installi Windows Desktop Search, viene automaticamente aggiunto un collegamento nella cartella Esecuzione automatica per consentire l'avvio automatico di MSN Desktop Search ogni volta che riavvii il computer. Se rimuovi questo collegamento dalla cartella Esecuzione automatica o chiudi Windows Desktop Search mediante Gestione attività oppure facendo clic con il pulsante destro del mouse sull'icona di indicizzazione *Pe* scegliendo **Esci**, per utilizzare Toolbar per le ricerche nel computer sarà necessario riavviare Windows Desktop Search.

Per riavviare Windows Desktop Search, dal menu **Start**, seleziona **Tutti i programmi** o **Programmi** e fai clic su **Windows Desktop Search**.

# **Argomenti correlati**

Modificare le opzioni di [indicizzazione](#page-20-0)

Sospendere, riavviare o verificare lo stato di [indicizzazione](#page-21-0) [Requisiti](#page-3-0) di sistema

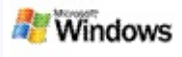

# <span id="page-29-0"></span>**Il computer è lento durante l'indicizzazione**

Microsoft Windows Desktop Search utilizza parte della potenza di elaborazione del computer per generare e mantenere l'indice del PC, pertanto dopo l'installazione di Windows Desktop Search potresti notare una variazione dei tempi di risposta del computer. Se il computer è occupato, il processo di indicizzazione viene sospeso fino a quando non sono disponibili più risorse. Puoi inoltre interrompere temporaneamente l'indicizzazione.

Per interrompere temporaneamente l'indicizzazione:

- 1. Nell'area di notifica della barra delle applicazioni di Windows fai clic con il pulsante destro del mouse sull'icona di indicizzazione .
- 2. Fai clic su **Posponi indicizzazione**.

### **Argomento correlato**

Informazioni [sull'indicizzazione](#page-18-0) di Microsoft Windows Desktop Search

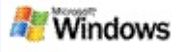

### **Installare Microsoft Windows Desktop Search in un ambiente aziendale**

Se prevedi di distribuire Microsoft Windows Desktop Search in un ambiente aziendale, fai riferimento al Manuale [dell'amministratore](http://g.msn.com/0HEWINDOWS_DESKTOP_SEARCH_V1ITIT9/47030) di Windows Desktop Search nel sito Microsoft Technet.

# **Argomento correlato**

[Introduzione](#page-0-0) a Microsoft Windows Desktop Search

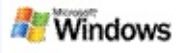

### <span id="page-31-0"></span>**Informazioni sull'estensione dell'indicizzazione di Microsoft Windows Desktop Search**

Microsoft Windows Desktop Search consente di eseguire l'indicizzazione della maggior parte dei tipi di file comuni. Tramite Windows Desktop Search non è tuttavia possibile indicizzare tutti i file. Per effettuare ricerche in più tipi di file, puoi utilizzare IFilter, un componente del Servizio di indicizzazione fornito con Microsoft Windows 2000 e versioni successive. Puoi anche cercare nel Web plug-in IFilter creati da sviluppatori non Microsoft.

Se sei uno sviluppatore software, offri di più ai tuoi clienti scrivendo un filtro IFilter specifico per il tipo di file creato dalle tue applicazioni. Gli utenti potranno utilizzare Windows Desktop Search per trovare in modo semplice e rapido informazioni nei file e nei documenti creati dalla tua applicazione.

Per ulteriori informazioni sull'interfaccia di IFilter, accedi alla pagina relativa a [Informazioni](http://g.msn.com/0HEWINDOWS_DESKTOP_SEARCH_V1ITIT9/47032) su IFilter (in inglese) in MSDN.

Per informazioni sulla creazione di un'implementazione di IFilter personalizzata per tipi di file specifici, accedi al sito Web di IFilter per [Desktop](http://g.msn.com/0HEWINDOWS_DESKTOP_SEARCH_V1ITIT9/47035) Search (in inglese) oppure visita la pagina dei [Componenti](http://g.msn.com/0HEWINDOWS_DESKTOP_SEARCH_V1ITIT9/47037) aggiuntivi per MSN.

### **Argomento correlato**

Informazioni [sull'indicizzazione](#page-18-0) di Microsoft Windows Desktop Search

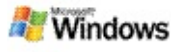

# <span id="page-32-0"></span>**Utilizzare i collegamenti di MSN Search Deskbar**

Con Microsoft Windows Desktop Search puoi utilizzare i collegamenti per avviare rapidamente i programmi o per accedere direttamente a un sito Web, digitando semplicemente una parola chiave o il nome del collegamento nella casella di ricerca di MSN Search Deskbar. Puoi inoltre creare collegamenti personalizzati, ad esempio per aprire automaticamente la home page di Windows Live Mail Beta digitando **posta** nella casella di ricerca di MSN Search Deskbar.

Supporto per i collegamenti di MSN Search Deskbar

Avviare programmi con i collegamenti di MSN Search Deskbar

- Creare collegamenti personalizzati
- Cancellare ed eliminare i collegamenti

#### **Note**

- Se desideri cercare una parola chiave che corrisponde al nome di un collegamento, racchiudi la parola chiave tra virgolette. Se, ad esempio, hai creato un collegamento denominato nomecollegamento e desideri cercare il nome del collegamento nel computer, digita **"nomecollegamento"** nella casella di ricerca.
- I collegamenti di MSN Search Deskbar vengono memorizzati nel file **WindowsDesktopShortcuts.ini** che si trova nella cartella **C:\Documents and Settings\nomeutente\Dati applicazioni\Windows Desktop Search**. Se utilizzi la versione Beta di

Windows Desktop Search, salva il file in un nuovo percorso prima di eseguire l'aggiornamento alla versione più recente di Windows Desktop Search. Dopo l'installazione della versione più recente di Windows Desktop Search, copia di nuovo il file nel percorso originale. Puoi anche copiare il file nello stesso percorso in un altro computer.

# **Argomenti correlati**

[Introduzione](#page-0-0) a Microsoft Windows Desktop Search [Ricerche](#page-4-0) nel Web

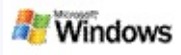

# **Scelte rapide da tastiera**

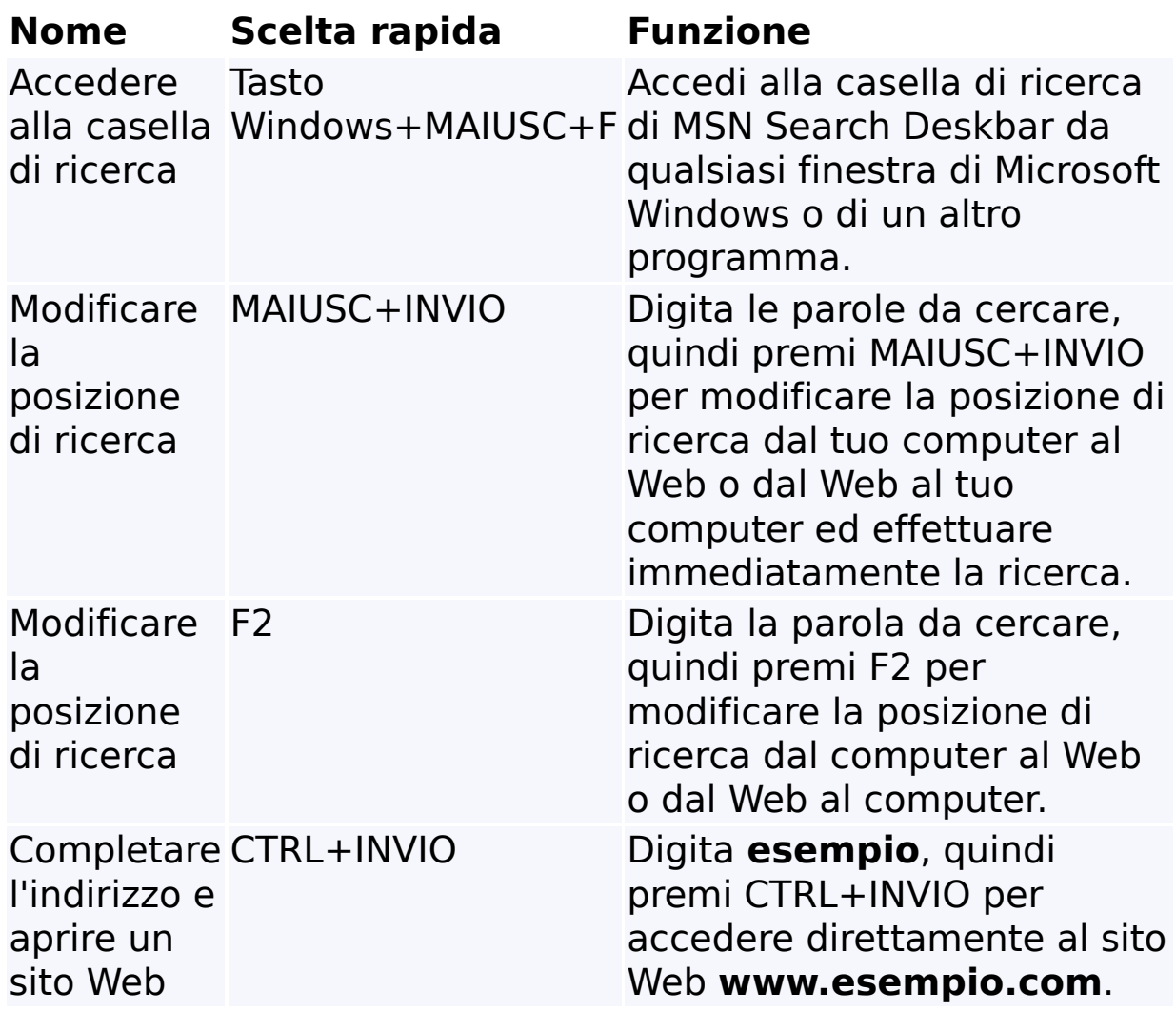

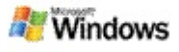

# <span id="page-35-0"></span>**Tipi di file che è possibile cercare**

Microsoft Windows Desktop Search consente di indicizzare oltre 200 dei più comuni tipi di file, tutti elencati di seguito.

Windows Desktop Search non consente tuttavia indicizzare tutti i tipi di file. Per cercare più tipi di file con Windows Desktop Search puoi utilizzare IFilter, un componente del Servizio di indicizzazione fornito con Microsoft Windows 2000 e versioni successive. Se desideri cercare un tipo di file non elencato, puoi scaricare un filtro IFilter che consenta di utilizzare Windows Desktop Search per indicizzare tale tipo di file. Per ulteriori [informazioni,](http://g.msn.com/0HEWINDOWS_DESKTOP_SEARCH_V1ITIT9/47035) fai riferimento al sito Web relativo a IFilter per Desktop Search (in inglese) oppure visita il sito [iFilter.org.](http://g.msn.com/0HEWINDOWS_DESKTOP_SEARCH_V1ITIT9/47036)

- ▶ Posta elettronica
- Contatti
- Appuntamenti
- **Documenti**
- Documenti di testo
- Fogli di calcolo
- **Presentazioni**
- **▶ Musica**
- **Immagini**
- Video
- Altro

# **Argomento correlato**

Informazioni sull'estensione [dell'indicizzazione](#page-31-0) di Microsoft Windows Desktop Search

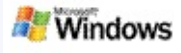

# <span id="page-37-0"></span>**Regole per le ricerche avanzate**

Nelle tabelle seguenti viene descritta la sintassi da utilizzare in Microsoft Windows Desktop Search e vengono illustrate le proprietà per le quali è possibile eseguire query per ogni categoria di file visualizzata nella finestra dei risultati di Windows Desktop Search.

Puoi limitare la query a percorsi e tipi di file specifici o a proprietà all'interno di tali tipi oppure a particolari categorie di file visualizzate nella parte superiore della finestra dei risultati di Windows Desktop Search.

- Sintassi di Desktop Search
- **Proprietà booleane**
- Date e intervalli di date
- Numeri e intervalli
- Proprietà di file comuni
- Proprietà per tutti i tipi di file
- Proprietà comuni per il tipo di file: Allegato
- Proprietà per il tipo di file: Contatto

Proprietà per il tipo di file: Comunicazioni (messaggi di posta elettronica, appuntamenti)

- Proprietà per il tipo di file: Calendario
- Proprietà per il tipo di file: Documenti
- Proprietà per il tipo di file: Musica
- Proprietà per il tipo di file: Immagine
- Proprietà per il tipo di file: Video